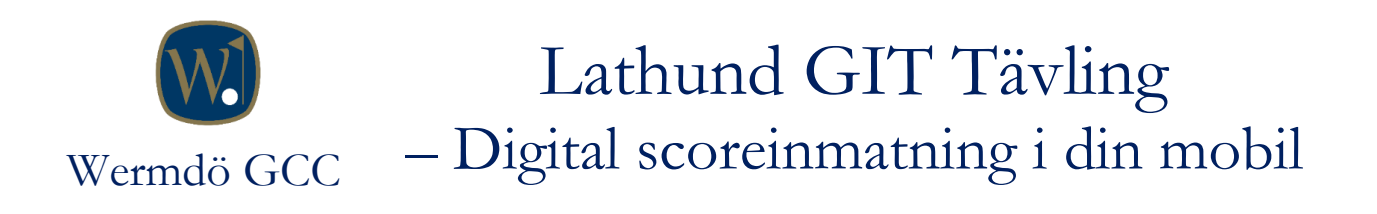

## Digitala scorekort under tävling

Under golfsäsong 2023 kommer alla som spelar tävling att erbjudas GIT Tävlings nya digitala scoreinmatning. När du checkar in för tävling kommer du att få en kod som skickas till din mobil och som du sedan använder enligt lathunden nedan.

Du kan välja mellan att föra din score löpande under tävlingen, alternativt mata in din score efter tävlingen. Du bestämmer själv.

På tävling under golfsäsongen 2023 rekommenderar svenska golfförbundet oss, innan vi alla blir vana vid det nya, att vi även skriver och signerar fysiska scorekort som lämnas in till tävlingsledaren. Detta anammar vi på WGCC och ser då till att vi har gott om tid att lära oss. Det är många som spår att de digitala scorekorten kommer att bli allt vanligare i framtiden.

Om vi använder denna ny funktion innebär det att vi kommer att få ett snabbare tävlingsresultat, en lägre belastning för receptionen (som matar in tävlings-scorer), samt att vi alla kan följa tävlingen live. Kul eller hur (3)!

Du hittar även mer information via GIT:s egen manual: [Digitalt tävlingsscorekort i GIT tävling](https://help.golf.se/git-tavling/tavling/fore-tavling/installningar-i-tavling/digitalt-tavlingsscorekort--i-git-tavling/?q=digitala%20scorekort#article-row-info-22770)

Om ni har några frågor, kontakta gärna någon av oss i Damkommittén alternativt receptionen.

Välkommen till en ny tävlingssäsong på WGCC 2023!

/ Damkommittén *Lotta, Anette, Pia I, Marie och Pia T* Spelaren navigeras till <https://s.golfbox.dk/> via webbläsaren i mobilen och loggar in med sin unika 7-siffriga kod.

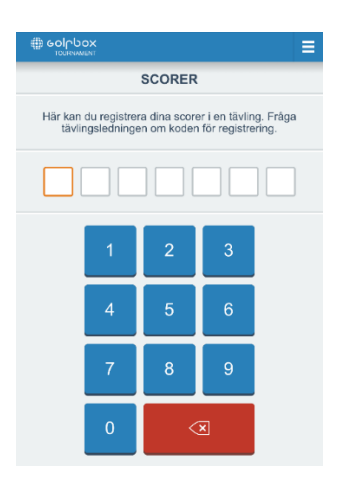

Därefter klickar spelaren på knappen "Markör" och väljer vilken spelare som denna ska föra scoren åt. Därefter klickar spelaren på "Registrerade scorer"

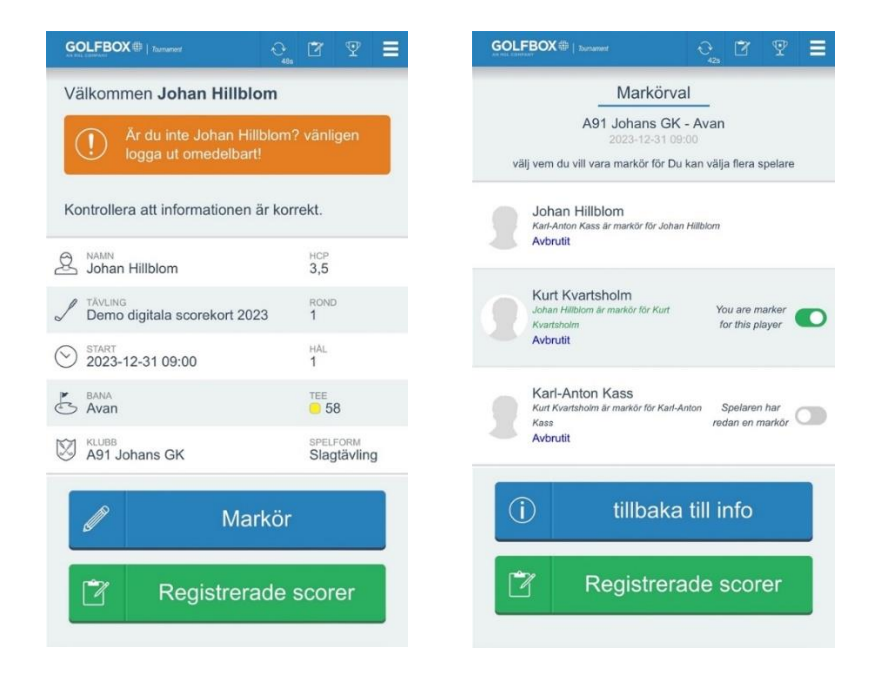

Spelarens namn syns till vänster följt av SHCP, totalt för ronden och till sist vilket hål spelaren befinner sig på. Genom att trycka på "Enter" kommer spelaren vidare och kan ange sin egen eller någon annans score på hålet.

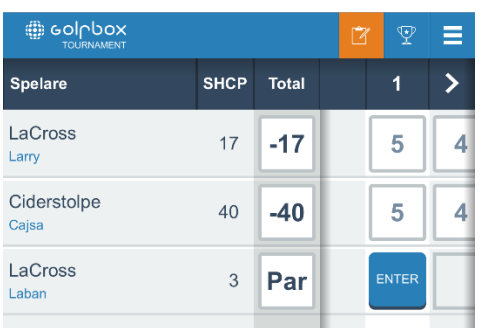

Spelaren knappar in resultatet genom att klicka på siffrorna och resultatet lagras lokalt på spelarens mobiltelefon. Systemet försöker regelbundet att synkronisera och skicka in scorer.

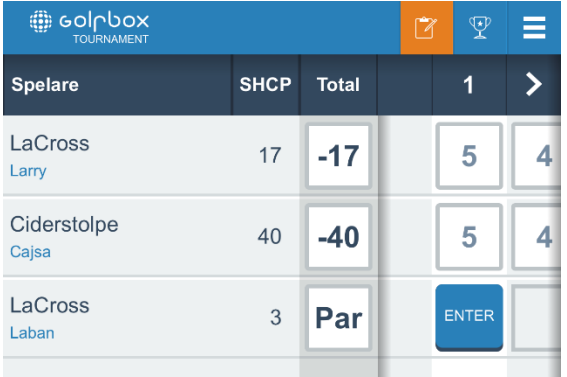

Skulle olika resultat ha rapporterats in så kommer systemet att påkalla uppmärksamhet från spelarna med ett utropstecken på vänster sida.

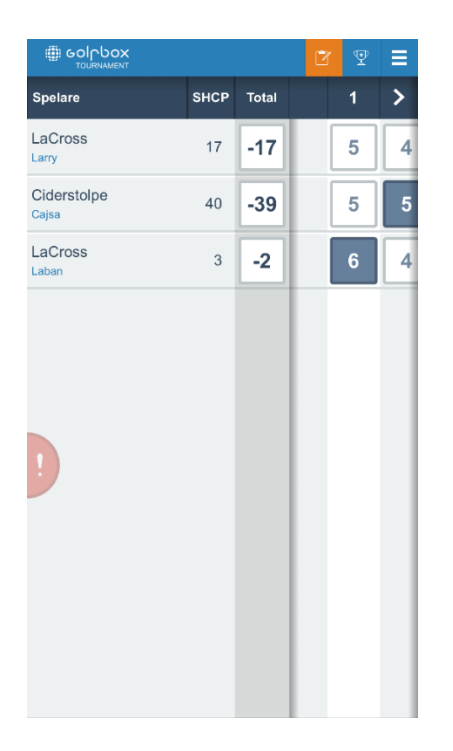

Trycker spelaren på utropstecknet så ser spelaren information om konflikten i de inrapporterade scorerna för det aktuella hålet och kan välja rätt score.

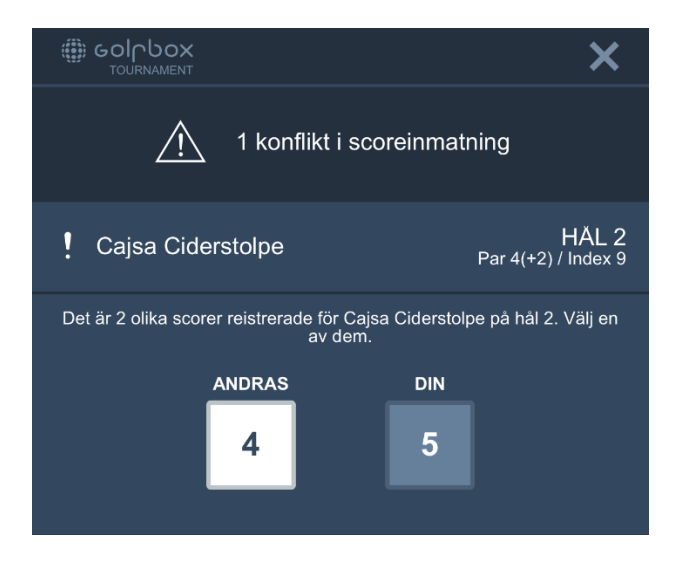

När konflikten är löst möts spelaren av följande ruta och genom att klicka på stäng kommer man tillbaka till scoreinmatningen.

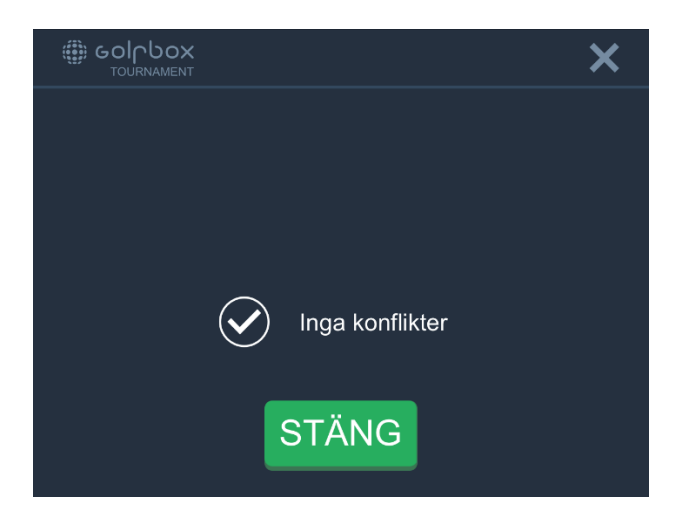

Spelaren har möjlighet att följa resultaten för samtliga spelare i tävlingen i realtid genom att trycka på pokalen uppe till höger.

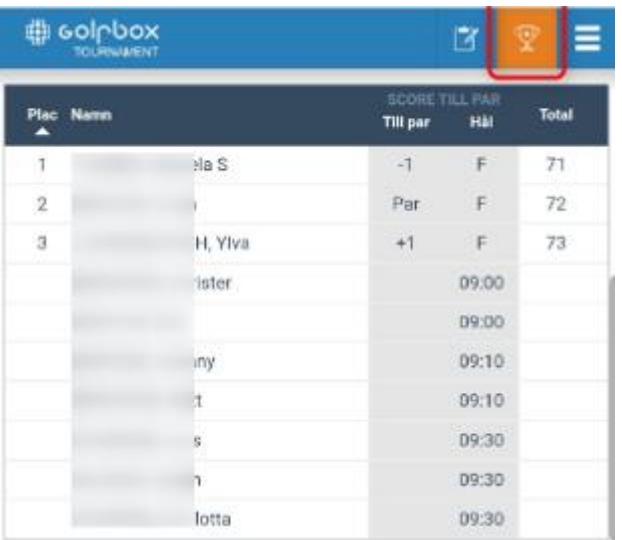

När resultatinmatningen är komplett och alla eventuella konflikter hanterade så får spelarna möjlighet att signera. Följ stegen och kontrollera scoren en sista gång innan spelaren klickar på "Gå till signatur"

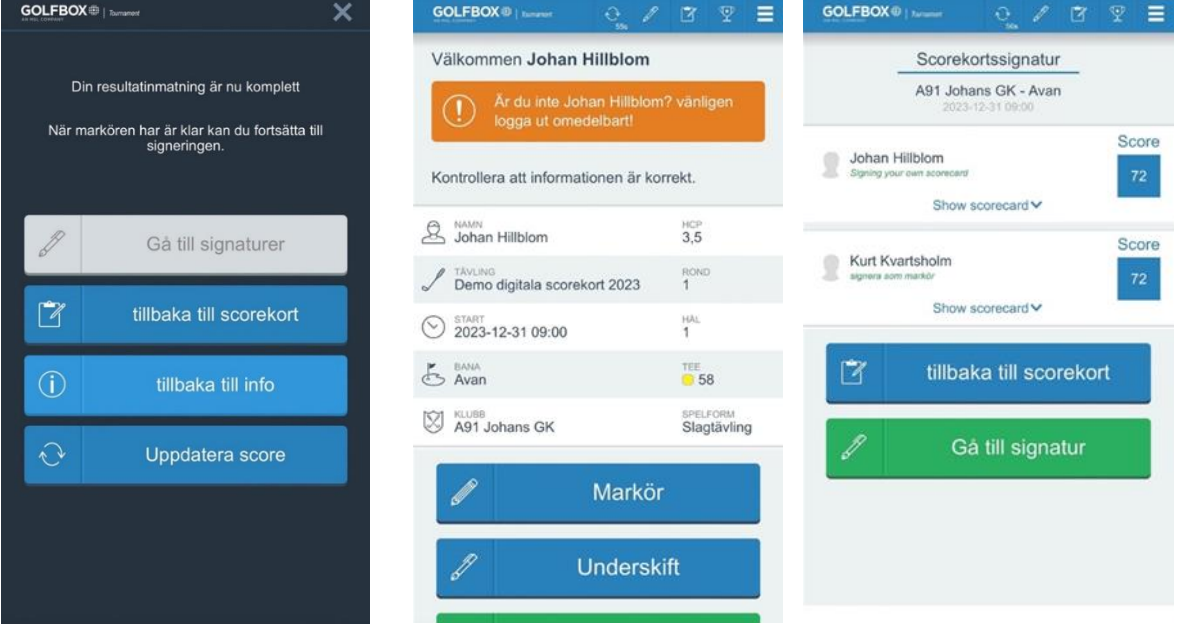

Spelaren signerar scorekortet genom att skriva sin signatur på skärmen. Inget Bank-ID eller digitalt ID behövs utan det är ett helt fritt fält. Därefter klickar spelaren på "Skicka in signatur". Scoren blir markerad som signerad i GIT Tävling och varken spelare eller markör har möjlighet att ändra scoren efter detta steg.

Grattis - det Digitala Scorekortet anses nu vara inlämnat!

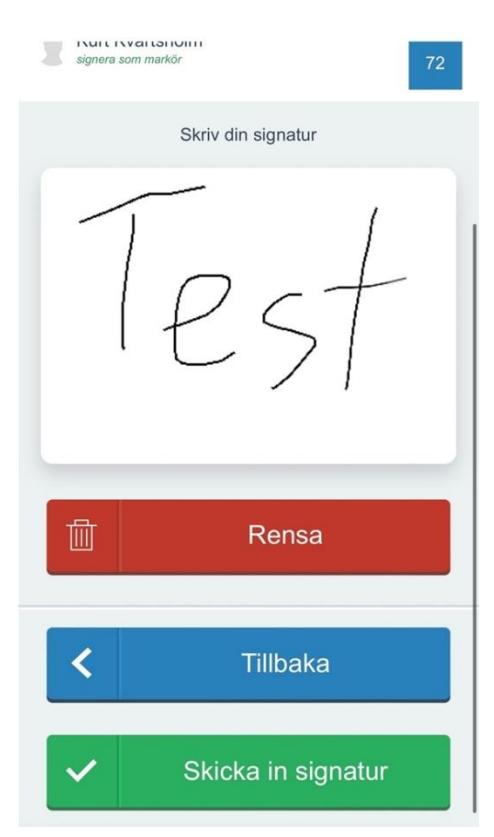